# **Registrera miljösanktionsavgifter via Kammarkollegiets e-tjänst**

- Logga in via Kammarkollegiets webbplats:
- <https://www.kammarkollegiet.se/vara-tjanster/avgifter-och-inkasso/driv-in-en-fordran> Klicka på **Logga in i e-tjänsten**
- Fyll i dina inloggningsuppgifter som du erhållit från Kammarkollegiet
- När du är inloggad välj **"Inkasso"** och därefter **"nytt ärende"**

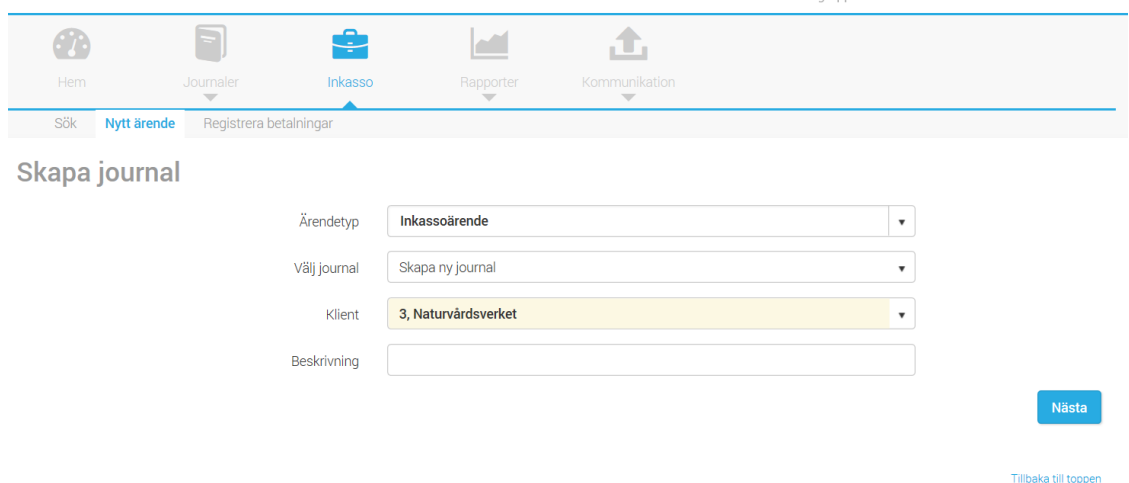

### **Steg 1 Skapa journal**

Det första steget är att fylla i vissa grunduppgifter. Se till att du väljer det som står i rött på varje rad, så att det ser ut så här:

Ärendetyp: Inkassoärende Klient: 3, Naturvårdsverket Klicka på "nästa"

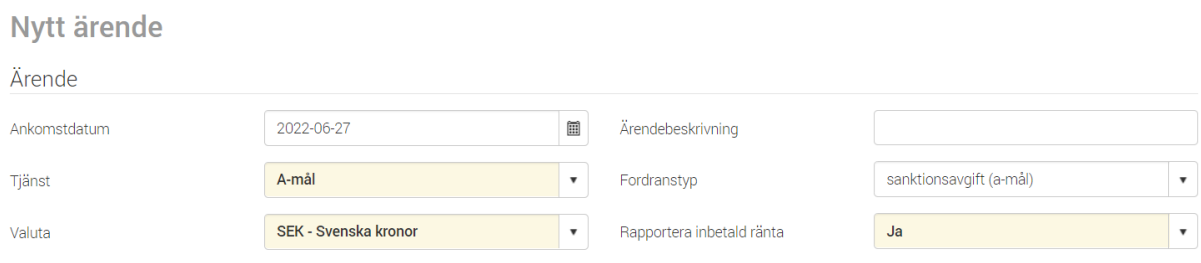

#### **Steg 2 Nytt ärende**

Här fyller du i ärendeuppgifter

- Välj tjänst > **A-mål**
- Välj fordranstyp > **Sanktionsavgift (A-mål)**

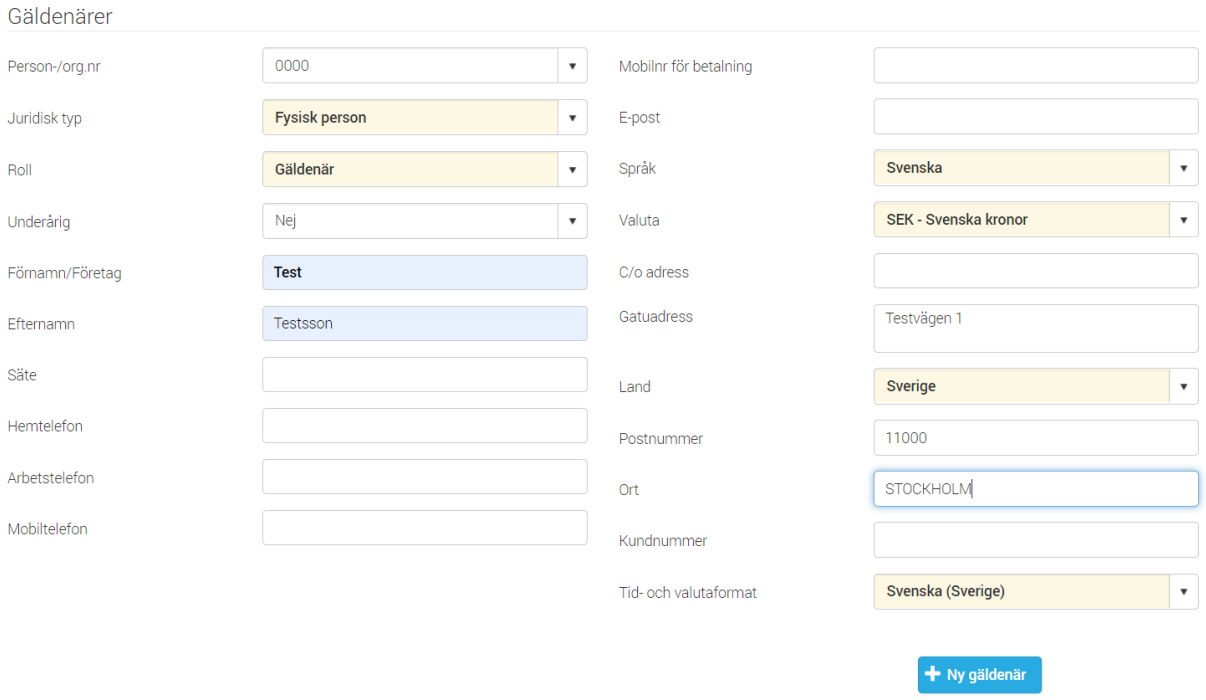

## **Steg 3 Uppgifter om gäldenären**

- Ange person- eller organisationsnummer Om gäldenären är en privatperson ska juridisk typ ändras till fysisk person
- Fyll i gäldenärens namn och adress. Om personen är enskild näringsidkare anges firmanamnet t.ex "m.u.f Nisse Plåt och svets" efter efternamnet. Juridisk person anges med firmanamn i vilket ingår AB, HB eller KB. **Ange firmanamnet i enlighet med registrerad information i Bolagsregistret**

**\_\_\_\_\_\_\_\_\_\_\_\_\_\_\_\_\_\_\_\_\_\_\_\_\_\_\_\_\_\_\_\_\_\_\_\_\_\_\_\_\_\_\_\_\_\_\_\_\_\_\_\_\_\_\_\_\_\_\_\_\_\_\_\_\_\_\_\_\_\_\_\_\_\_\_\_\_\_\_\_\_\_\_**

• Om flera gäldenärer i ärendet, tryck på "Ny gäldenär" (dvs vid solidariskt betalningsansvar)

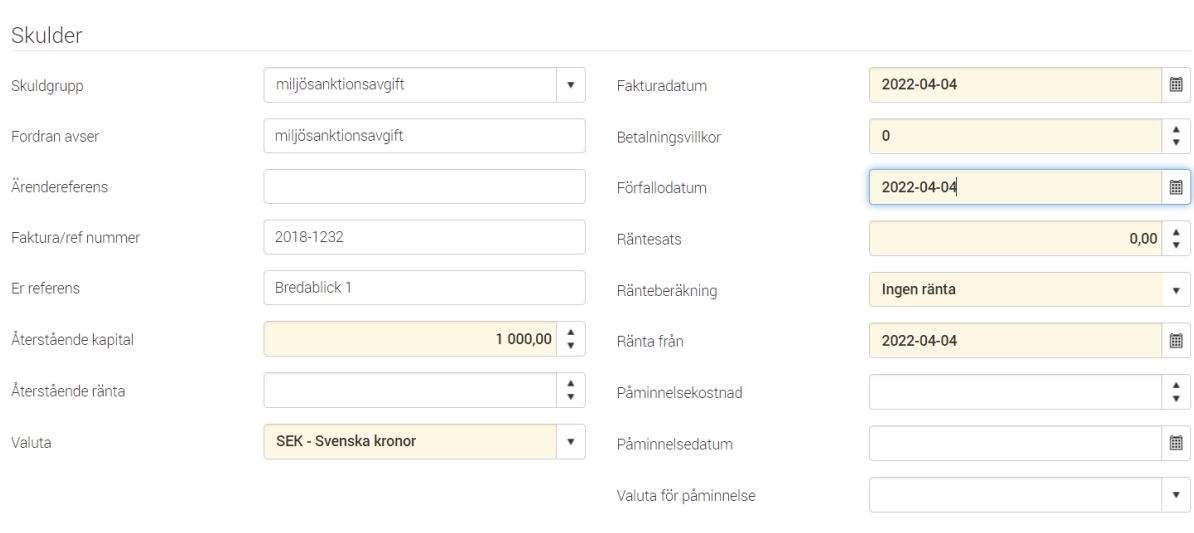

 $\textcolor{red}{\div}$  Ny skuld  $\textcolor{red}{\div}$  Kreditfaktura

#### **Steg 4 Skulduppgifter**

- Ange skuldgrupp > Miljösanktionsavgift
- Fordran avser > Miljösanktionsavgift
- Ange fakturanummer = beslutets diarienummer
- Ange er referens > fastighetsbeteckningen
- Ange återstående kapital (OBS! rutan nedanför, dvs återstående ränta lämnas tom)
- Fakturadatum = beslutsdatum, välj i kalendern
- Ange betalningsvillkor = Noll (0) dagar (Kammarkollegiet korrigerar förfallodagen vid ärendeimporten)
- Förfallodatum hämtas automatiskt

**Om beslutet grundats på flera olika bestämmelser i förordningen (2012:259) om miljösanktionsavgifter måste ett nytt ärende registreras för varje beslutsgrund med respektive belopp** 

**\_\_\_\_\_\_\_\_\_\_\_\_\_\_\_\_\_\_\_\_\_\_\_\_\_\_\_\_\_\_\_\_\_\_\_\_\_\_\_\_\_\_\_\_\_\_\_\_\_\_\_\_\_\_\_\_\_\_\_\_\_\_\_\_\_\_\_\_\_\_\_\_\_\_\_\_\_\_\_\_\_\_\_\_\_\_\_\_\_\_**

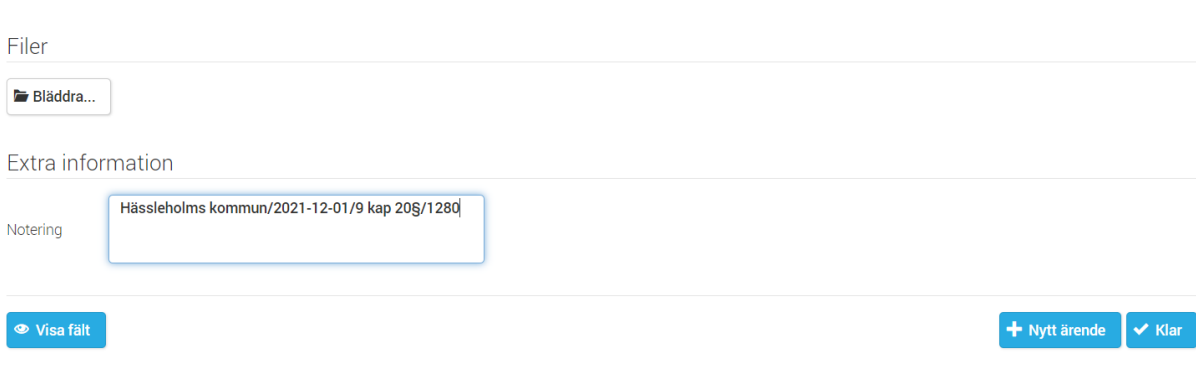

När ärendet är färdigregistrerat ska du bifoga beslut och delgivningskvitto genom att trycka på "Bläddra" och välja filen du vill bifoga. Välj sedan dokumenttyp i listan. Om dokumenten namnges tänk på att **inte** använda specialtecken i namnet. Använd endast bokstäver, t.ex beslut och delgivningskvitto.

### **Under extra information anger du beslutande kommun eller myndighet/beslutsdatum/beslutsgrund/kommunkod enligt SCB, se ovan exempel. Viktigt att tecknet / anges utan mellanslag före och efter /** då denna information skrivs med i betalningsuppmaningen.

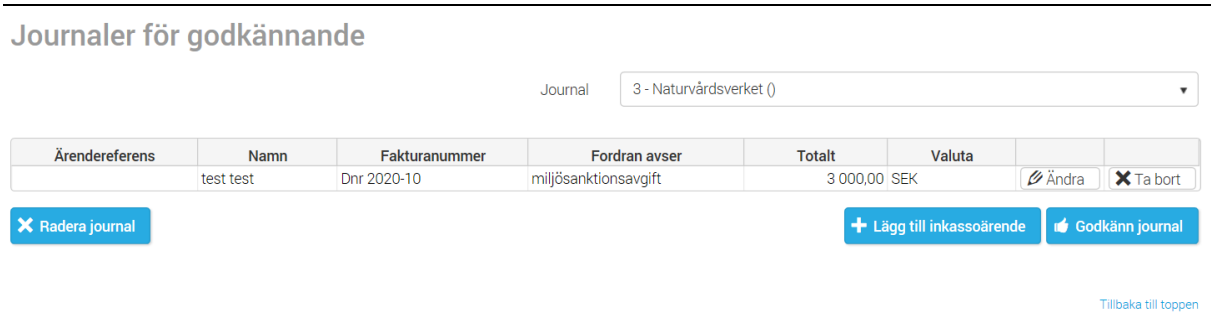

Om fler ärenden ska registreras välj **"Nytt ärende"** annars tryck "Klar"

• Godkänn journal. När journalen har godkänts sänds denna till Kammarkollegiet. Normalt sett importerar Inkassogruppen dessa löpande under förmiddagen.

2022-10-10